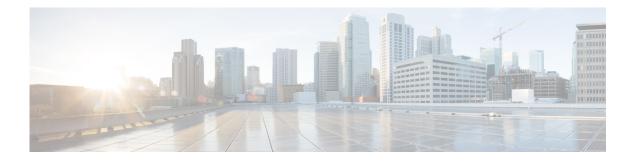

## **Configuring Supervisors**

You can perform the following tasks when configuring Supervisors:

- Viewing a List of Supervisors
- Adding Supervisors
- Editing Supervisors

## **Viewing a List of Supervisors**

Use this procedure to view a list of configured Supervisors.

**Step 1** Choose **Configure > Supervisors**.

The Configure Supervisors window appears with a list of configured Supervisors that shows their user IDs.

- **Step 2** To configure Supervisors, you can either:
  - Edit the list of primary and secondary reports for a Supervisor by clicking on the link for user ID.
  - To add a new Supervisor, click Designate.
  - To delete a Supervisor, click Undesignate.

## **Adding Supervisors**

Use this procedure to add a new Supervisor.

- **Step 1** Enter the user ID of the user that you want to be a Supervisor or click the search icon to the right of the field and click **Find** to display a list of users.
- **Step 2** Click **Designate** to save your settings.

## **Editing Supervisors**

Use this procedure to edit the configuration of an existing Supervisor.

- Step 1 Choose the tab for **Primary reports** or **Secondary reports**.
- Step 2 Click Add Employee.
- **Step 3** Enter the user ID of the user that you want to add or click the search icon to the right of the field and click **Find** to display a list of users.
- Step 4 Click Add Employee to save your changes.
- Step 5 Repeat Steps 3, 4, and 5 as many times as necessary to add all of reports that you want.
- **Step 6** If needed, change the display name or the user ID of the user that you want to be a Supervisor or click the search icon to the right of the field and click **Find** to display a list of users.
- **Step 7** Click **Designate** to save your settings.